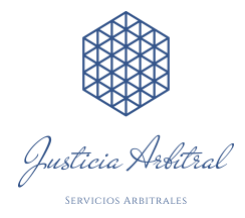

## **I.- Tutorial para firmar PDF sin el e-token (sin contraseña)**

Estimados, atendido el estado de excepción constitucional, hemos elaborado el presente tutorial con la finalidad de facilitar las firmas, tanto de los escritos que puedan presentar por correo electrónico, como de las actas que se envíen en pdf.

De esta forma, buscamos facilitar el trabajo remoto de los abogados y agilizar la firma de las actas, para quienes no tengan el e-token, para quienes no tengan su firma escaneada, no tengan impresora y escáner en casa, y además ahorrar tiempo y papel en impresiones y escaneos.

**PASAR DOCUMENTOS DE WORD A PDF:** Desde la página [https://www.ilovepdf.com/es,](https://www.ilovepdf.com/es) se pueden transformar varios tipos de documentos a Pdf.

Pasos por seguir para firmar documentos digitalmente: **Tener el documento a firmar (escrito o Acta) en Pdf**.

## **FIRMAR DOCUMENTOS QUE ESTAN EN PDF:**

1) Abrir el respectivo documento. Buscar la opción "HERRAMIENTAS" que se despliega en la barra horizontal superior secundaria del pdf.

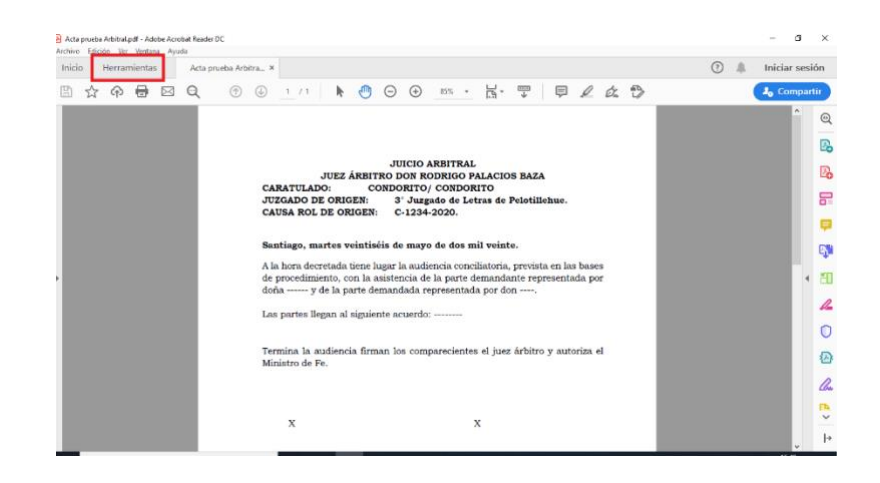

2) Seleccionar la opción "CERTIFICADOS".

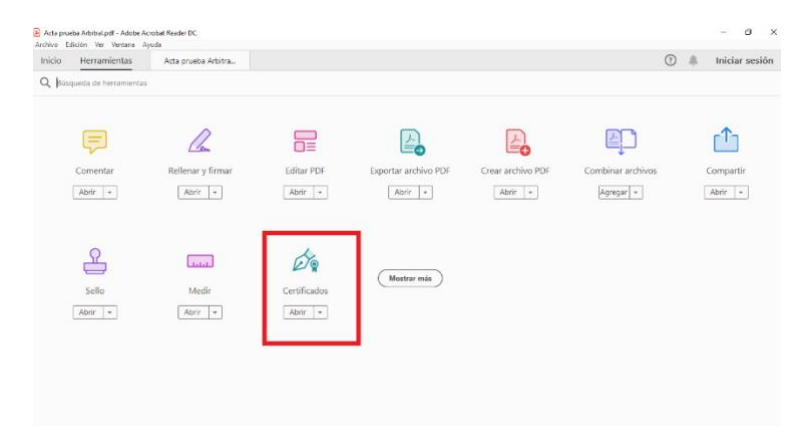

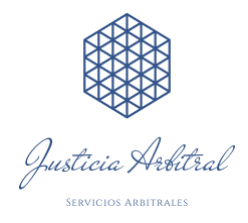

3) Seleccionar la opción "FIRMAR DIGITALMENTE"

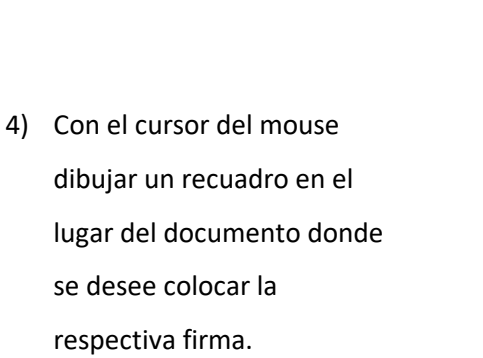

- 5) Terminado el cuadro seleccionando el área que se va a firmar, se abrirá un cuadro de texto. Seleccionar opción "CONFIGURAR UN ID DIGITAL NUEVO" o "UN ID QUE DESEO CREAR AHORA".
- 6) Nuevamente se abrirá un cuadro de texto, seleccionar la tercera opción: "CREAR UN ID DIGITAL NUEVO"

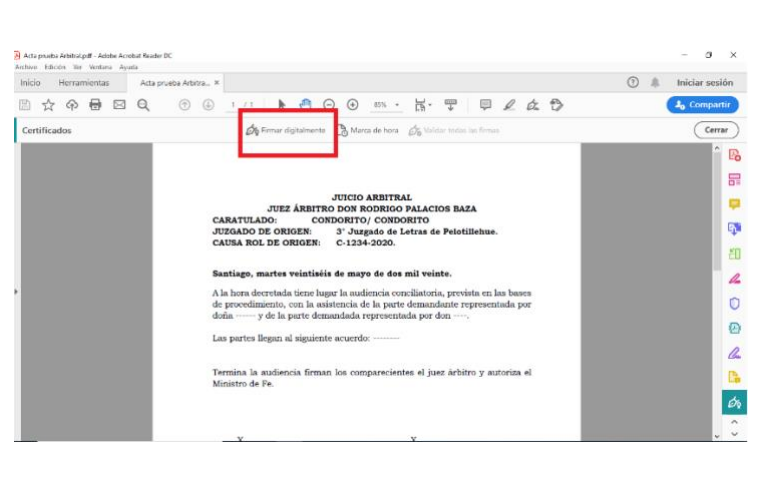

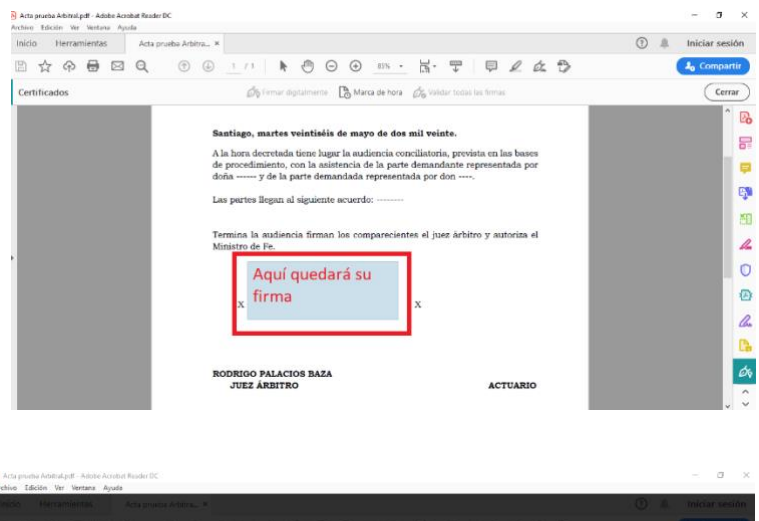

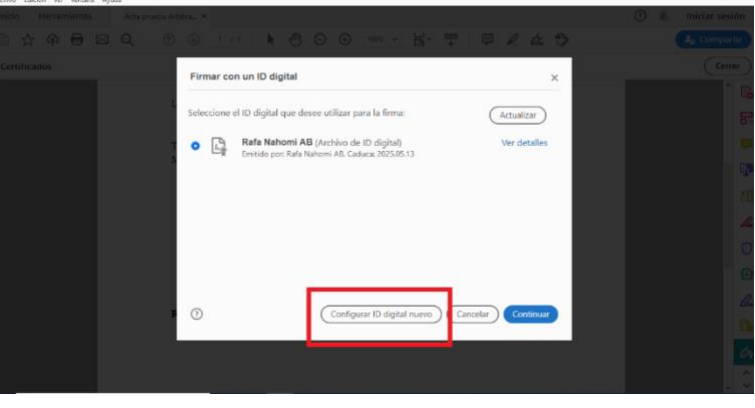

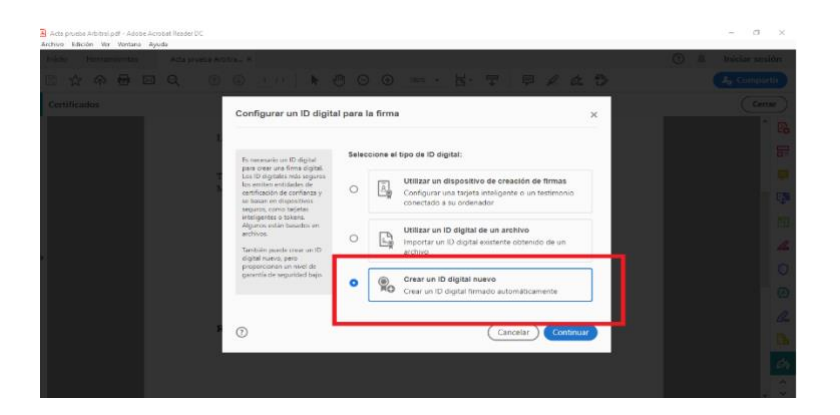

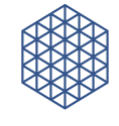

Justicia Arbitral

7) Se abrirá otro cuadro de texto. Si suele olvidar sus contraseñas y está trabajando en un equipo de su exclusivo uso personal, seleccionar opción "GUARDAR EN EL ALMACÉN DE CERTIFICADOS WINDOWS". Luego hace click en "CONTINUAR".

**USUARIOS** MAC: "GUARDAR EN UN LLAVERO APPLE". Luego hace click en "CONTINUAR".

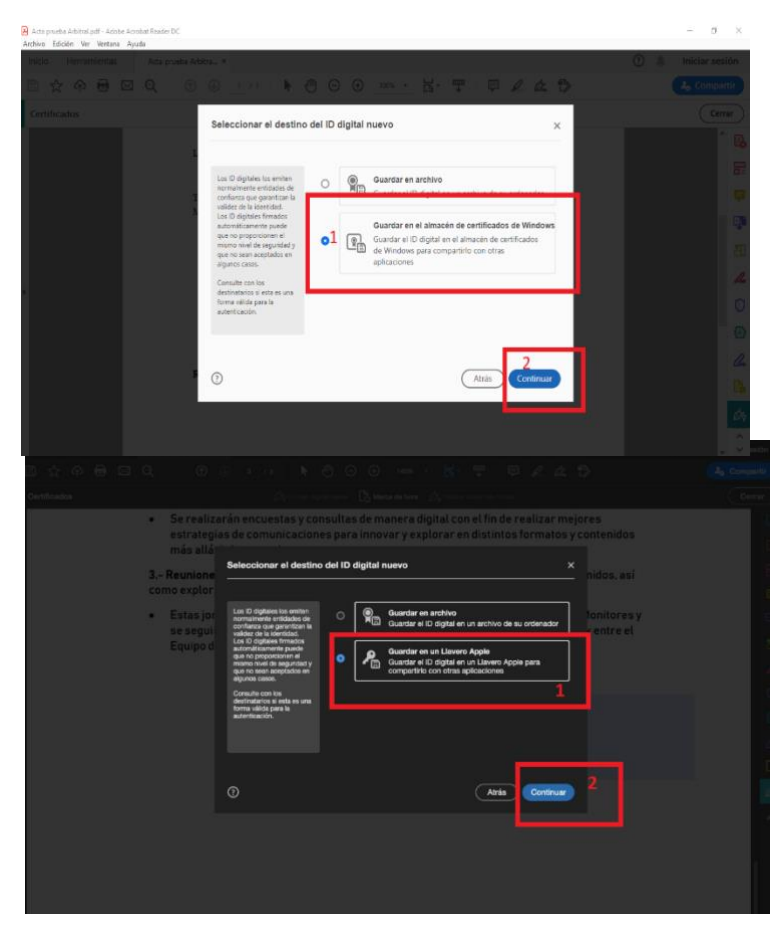

**ATENCIÓN:** CON ESTA OPCIÓN SU FIRMA QUEDA CREADA Y LA PODRÁ USAR PARA FIRMAR OTROS DOCUMENTOS, PERO NO QUEDA PROTEGIDA POR UNA CLAVE.

8) Colocar nombres y apellidos completos (así aparecerá en la firma), correo electrónico y el PAÍS. Opcional agregar otros datos como cargo, organización donde trabaja. Luego click en "GUARDAR"

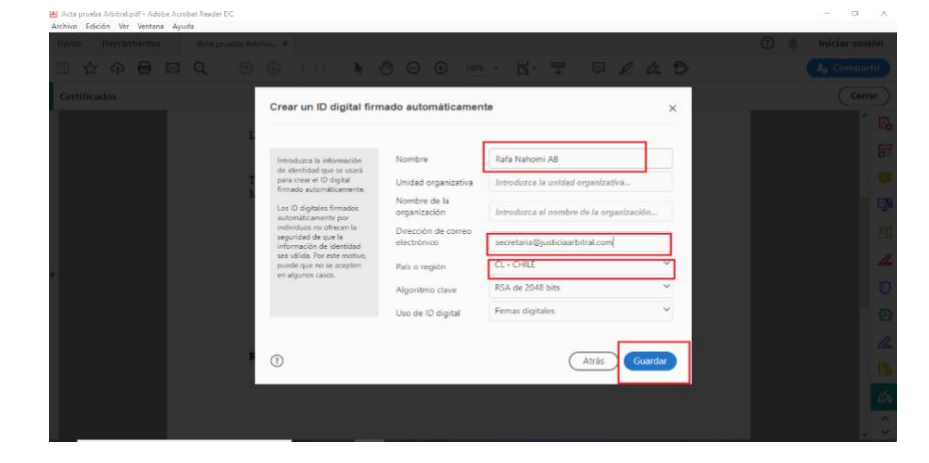

9) Seleccionar su firma digital y darle click en "CONTINUAR"

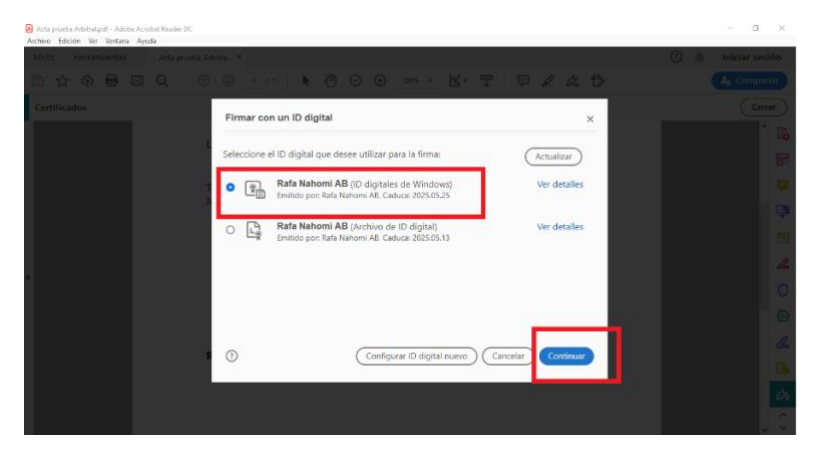

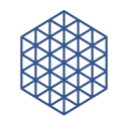

Justicia Arbitral

10) Se va abrir un cuadro y le mostrará cómo quedará su firma. Hacer click en "FIRMAR"

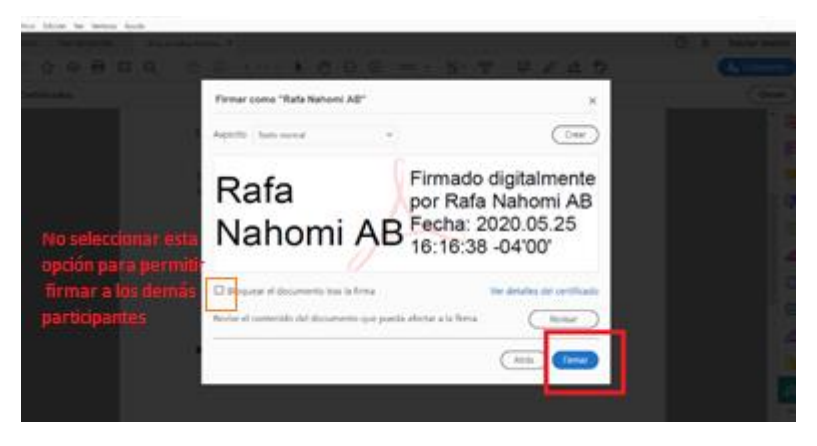

**ATENCIÓN:** SI SE TRATA DE **ACTAS** ENVIADAS PARA SU FIRMA, FAVOR **NO** BLOQUEAR EL DOCUMENTO TRAS LA FIRMA PARA QUE LOS DEMÁS COMPARECIENTES, ASÍ COMO EL JUEZ ÁRBITRO Y AL ACTUARIO TAMBIÉN PUEDAN FIRMAR.

11) Se abrirá un cuadro indicando que debe guardar su documento ya firmado. Se recomienda guardarlo con el mismo nombre para que reemplace el documento no firmado, y así evitar confusiones a la hora de enviarlo. Cuando le indique que ya existe un documento con ese nombre y si desea reemplazarlo, darle click en "SI".

hora.

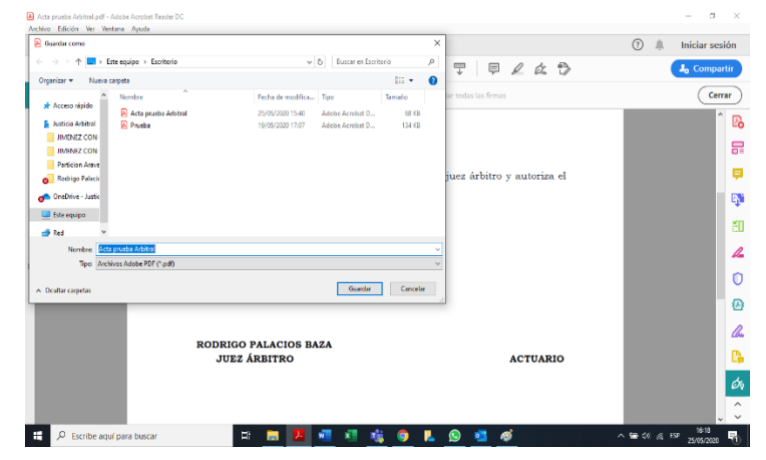

 $\bar{\omega}$ 

 $\overline{m}$ 

 $\mathbb{R}$  $\blacksquare$ 

q.

细

 $\overline{\mathbb{Z}}$ 

 $\circ$ 

 $\mathbf{O}$  $\mathcal{Q}_n$ 

m.

stral.pdf - Adobe Acrob<br>Ver – Ventana – Ayud n.  $\overline{a}$  $\Omega$  = \* \* \* \* \* \*  $\circledcirc$   $\circledcirc$   $\circ$   $\circ$  $A \oplus A$  $\frac{1-\epsilon}{1-\epsilon}$  .  $\mathbb{P} \quad \mathbb{P} \quad \mathbb{A} \quad \mathbb{A} \quad \mathbb{B}$  $\phi$  Firms  $\mathbb{R}$ ora de Las partes llegan al sig 12) El documento quedará firmado con andiensis firmer for comparatories of inst Arbitra u optering of sus nombres y apellidos, fecha y Rafa Firmado digitalmente por<br>Rafa Nahomi AB<br>Fecha: 2020.05.25<br>16:17:56 -04'00' Nahomi AR ado dinitale **ODRIGO PALACIOS BAZA** ACTUARIO  $\alpha$ 

LA FIRMA QUEDARÁ GUARDADA EN SU PC PARA OTROS DOCUMENTOS. PARA UTILIZARLA PARA FIRMAR OTROS DOCUMENTOS: REPETIR PASOS **1) A 4)** SELECCIONAR SU FIRMA YA CREADA, **LUEGO** IR DE LOS PASOS **9) A 12).**